# 适用于 Dell OpenManage Essentials 的 Dell SupportAssist 版本 1.3 快速入门指南

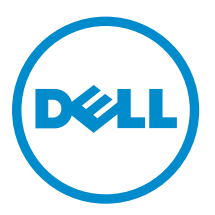

# 注、小心和警告

名注: "注"表示可以帮助您更好地使用计算机的重要信息。

小心: **"**小心**"**表示可能会损坏硬件或导致数据丢失,并说明如何避免此类问题。

警告: **"**警告**"**表示可能会造成财产损失、人身伤害甚至死亡。

**版权所有 © 2014 Dell Inc. 保留所有权利。** 本产品受美国、国际版权和知识产权法律保护。 Dell™ 和 Dell 徽标是 Dell Inc. 在美国和 / 或其他管辖区域的商标。所有此处提及的其他商标和产品名称可能是其各自所属公司的商标。

2014 - 02

Rev. A00

# 目录

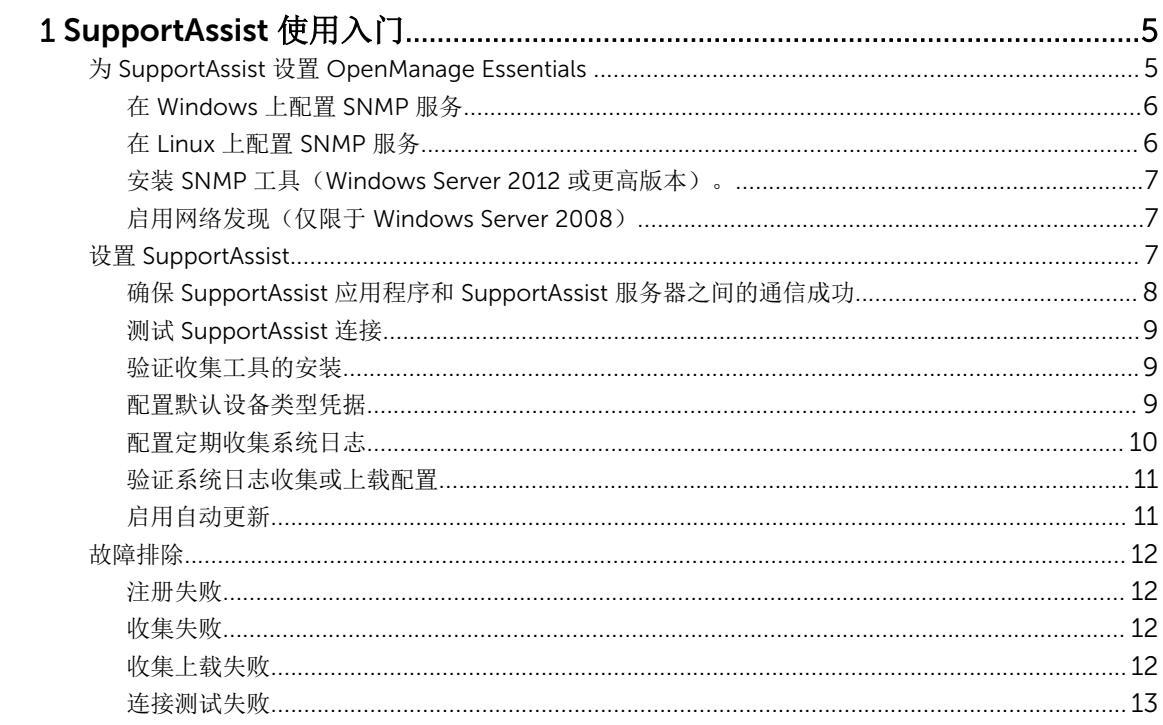

# <span id="page-4-0"></span>SupportAssist 使用入门

适用于 Dell OpenManage Essentials 的 Dell SupportAssist 插件可为受支持的 Dell 服务器、存储和网络解决 方案提供主动支持功能。OpenManage Essentials 可与要监测的受支持设备互动并接收 SNMP 陷阱。SNMP 陷阱将作为警报,由 SupportAssist 应用程序定期检索。这些警报通过多种策略筛选,以确定其是否符合创建 新支持案例或更新现有支持案例的条件。

所有符合条件的警报将被安全发送到由 Dell 托管的 SupportAssist 服务器,以创建新支持案例或更新现有支持 案例。在支持案例创建或更新后, SupportAssist 应用程序将在生成警报的设备上运行适当的收集工具, 并向 Dell 上载日志收集结果。Dell 技术支持人员将使用日志收集信息对相关问题进行故障排除并提供适当的解决方 案。

本说明文件提供确保 SupportAssist 在您的环境中按预期工作所需的信息。要快速熟悉 SupportAssist 的使 用,请按照为 SupportAssist 设置 OpenManage Essentials 和设置 [SupportAssist](#page-6-0) 中的说明操作。

# 为 SupportAssist 设置 OpenManage Essentials

要使 SupportAssist 远程监测支持的设备,并在您的环境出现硬件问题时能够自动生成支持案例, 您必须如下 所述设置 OpenManage Essentials:

- 1. 确保 OpenManage Essentials 版本 1.3 已安装在管理服务器上。有关安装 OpenManage Essentials 的信 息,请参阅 dell.com/OpenManageManuals 上的 *Dell OpenManage Essentials Version 1.3 User's Guide*(Dell OpenManage Essentials 版本 1.3 用户指南)。
- 2. 在所有托管节点上配置 SNMP 服务。请参阅在 [Windows](#page-5-0) 上配置 SNMP 服务和在 Linux 上配置 [SNMP](#page-5-0) 服 [务](#page-5-0)。

注: 在运行 Microsoft Windows Server 2012 或更高版本的托管节点上,配置 SNMP 服务之前, 您 U 必须先安装 SNMP 工具。请参阅安装 [SNMP](#page-6-0) 工具。

3. 在所有托管节点上,确保已安装 Dell OpenManage Server Administrator (OMSA)。有关安装 OMSA 的信 息,请参阅 dell.com/OpenManageManuals 上的 *Dell OpenManage Server Administrator User's Guide*(Dell OpenManage Server Administrator 用户指南)。

注: 即使未安装 OMSA, Dell PowerEdge 12G 服务器也可以通过 iDRAC 提供状态、警报以及有限 Ø 的资源清册。

- 4. 在所有运行 Windows Server 2008 的托管节点上,确保启用网络发现。 请参[阅启用网络发现\(仅限](#page-6-0) [Windows Server 2008](#page-6-0))。
- 5. 配置您的环境中的受支持 Dell 设备, 使它们能够被 OpenManage Essentials 发现和管理。有关配置受支 持 Dell 设备的说明,请参阅 DellTechCenter.com/OME 上的使我的环境可受 *Dell OpenManage Essentials* 管理技术白皮书。
- 6. 验证防火墙配置并确保打开以下端口:
	- 在管理服务器上,用于 SNMP 的端口 162;用于 SSL 通信以及用于获取 SupportAssist 更新信息的端 口 443。
	- 在托管节点上,用于 SNMP 的端口 161 和用于 OMSA 的端口 1311。
- 7. 在 OpenManage Essentials 中发现您环境中使用建议协议的支持设备并进行资源清册。有关设备发现和 资源清册的信息,请参阅 dell.com/OpenManageManuals 上的 *Dell OpenManage Essentials Version 1.3 User's Guide*(Dell OpenManage Essentials 版本 1.3 用户指南)。

### <span id="page-5-0"></span>在 Windows 上配置 SNMP 服务

- 1. 打开命令提示符,键入 services.msc 并按 <Enter> 键。 此时将显示服务窗口。
- 2. 浏览服务列表,并确保 SNMP 服务 的状态显示为已启动。
- 3. 右击 SNMP 服务并选择属性。 此时将显示 SNMP 服务属性对话框。
- 4. 单击安全选项卡并执行下列操作:

名注: 如果未显示安全选项卡, 请重新打开服务窗口并再试一次。

- a) 清除发送验证陷阱。
- b) 在接受的团体名称下方, 单击添加。 此时将显示 SNMP 服务配置对话框。
- c) 从团体权限列表,选择只读。
- d) 在团体名称字段中, 键入团体名称, 然后单击添加。
- e) 选择接受来自任何主机的 SNMP 包或接受来自这些主机的 SNMP 包, 然后单击添加。 此时将显示 SNMP 服务配置对话框。
- f) 在主机名、IP 或 IPX 地址字段中,键入 OpenManage Essentials 服务器名称或 IP 地址,然后单击添 加。
- 5. 单击陷阱选项卡并执行下列操作:
	- a) 在团体名称字段, 键入团体名称, 然后单击添加到列表。
	- b) 在陷阱目标下方,单击添加。 此时将显示 SNMP 服务配置对话框。
	- c) 在主机名、IP 或 IPX 地址字段,键入 OpenManage Essentials 服务器名称或地址,并单击添加。
- 6. 单击应用。
- 7. 在服务窗口中,右击 SNMP 服务,然后单击重新启动。

 $\mathbb Z$  注: 发送 SNMP 陷阱的默认端口是 162。若要将托管节点配置为使用非默认端口,请参阅 dell.com/ OpenManageManuals 上的 *Dell OpenManage Essentials Version 1.3 User's Guide*(Dell OpenManage Essentials 版本 1.3 用户指南)中的"更改默认的 SNMP 端口" 章节。

#### 在 Linux 上配置 SNMP 服务

- 1. 运行命令 rpm -qa | grep snmp, 并确保安装了 net-snmp 软件包。
- 2. 运行 cd /etc/snmp 导航到 snmp 目录。
- 3. 在 VI 编辑器中打开 snmpd.conf (vi snmpd.conf)。
- 4. 在 snmpd.conf 中搜索 # group context sec.model sec.level prefix read write notif, 确保 read、 write 和 notif 字段的值均设为 all。
- 5. 在 snmpd.conf 文件的末尾, 在 Further Information 之前, 输入 OpenManage Essentials 控制台 IP 地 址,格式如下:trapsink <OpenManage Essentials Console IP> <community string> 例 如:trapsink 10.94.174.190 public。
- 6. 启动 SNMP 服务 (service snmpd restart)。

## <span id="page-6-0"></span>安装 SNMP 工具(Windows Server 2012 或更高版本)。

在 Windows Server 2012 或更高版本中, SNMP 配置选项已默认禁用。您必须安装 SNMP 工具才能在 SNMP 服务属性窗口中查看安全和陷阱选项卡。

- 1. 打开服务器管理器。
- 2. 单击管理 → 添加角色和功能。 随即显示添加角色和功能向导。
- 3. 单击下一步,直至您导航至服务器选择。
- 4. 在服务器池中,选择本地服务器作为目标服务器,然后单击下一步。
- 5. 在功能中,选择远程服务器管理器工具 → 功能管理工具 → SNMP 工具, 然后单击下一步。
- 6. 单击安装。
- 7. 在命令提示符下,键入 services.msc,然后按 <Enter>键打开服务窗口。
- 8. 右键单击 SNMP 服务, 然后单击重新启动。
- 9. 关闭服务窗口。
- 10. 再次打开服务窗口, 右键单击 SNMP 服务, 然后单击属性。
- 11. 确保安全和陷阱选项卡显示在 SNMP 服务属性窗口内。

### 启用网络发现(仅限于 Windows Server 2008)

在所有运行 Windows Server 2008 的托管节点上,启用网络发现以便管理服务器能够发现节点。

- 1. 单击开始 → 控制面板 → 网络和 Internet → 网络和共享中心 → 更改高级共享设置。
- 2. 选择适用网络配置文件的下拉箭头(家庭或工作或公共)。
- 3. 在网络发现下方,选择启用网络发现。
- 4. 单击保存更改。

# 设置 SupportAssist

要在您的环境中设置 SupportAssist,请执行以下操作:

 $\mathbb{Z}$  注: 有关安装和使用 SupportAssist 的前提条件和最低要求的信息, 请参阅 dell.com/ ServiceabilityTools 上的 *Dell SupportAssist Version 1.3 For Dell OpenManage Essentials User's Guide*(适用于 Dell OpenManage Essentials 的 Dell SupportAssist 版本 1.3 用户指南)。

- 1. 确保在运行 OpenManage Essentials 版本 1.3 的管理服务器上安装有 SupportAssist 版本 1.3。
- 2. 确认 SupportAssist 应用程序注册成功。如果注册成功:
	- 主要联系人将收到 SupportAssist 注册确认电子邮件。
	- SupportAssist 中的帮助 → 关于窗口中显示客户 ID 值。

如果注册失败,则会在第一次设置窗口中显示一条消息。如果 SupportAssist 应用程序与 Dell 托管的 SupportAssist 服务器通信时发生问题,则会出现注册失败。要解决此通信问题,请参阅[确保](#page-7-0)  SupportAssist 应用程序和 SupportAssist [服务器之间的通信成功。](#page-7-0)

- 3. 执行连接测试,验证 SupportAssist 应用程序是否能与 Dell 托管的 SupportAssist 服务器成功通信。请参 阅测试 [SupportAssist](#page-8-0) 连接。
- 4. 验证收集工具的安装。请参阅[验证收集工具的安装](#page-8-0)。
- <span id="page-7-0"></span>5. 在 SupportAssist 中配置您的环境中的每个受支持设备类型的管理员凭据。请参阅 [配置默认设备类型凭](#page-8-0) [据](#page-8-0)。
- 6. 如果 Dell ProSupport Plus 服务合同涵盖您环境中的设备,请配置 SupportAssist 以定期收集系统日志。 请参阅[配置定期收集系统日志](#page-9-0)。
- 7. 仅限监测 Dell Force10 交换机/路由器 如果您已在 OpenManage Essentials 版本 1.2 中发现了 Force10 交换机/路由器并进行了资源清册,并随后升级到 OpenManage Essentials 版本 1.3, 则您必须在 OpenManage Essentials 中重新发现 Force10 交换机/路由器。有关在 OpenManage Essentials 中发现设 备的信息,请参阅 dell.com/OpenManageManuals 上的 *Dell OpenManage Essentials Version 1.3 User's Guide*(Dell OpenManage Essentials 版本 1.3 用户指南)。
- 8. 验证 SupportAssist 应用程序是否能够生成系统日志收集并将其成功上载至 Dell 。请参阅[验证系统日志收](#page-10-0) [集或上载配置](#page-10-0)。
- 9. 如果想要自动下载并安装最新的 SupportAssist 和收集工具更新(可用时), 请启用自动更新。请参[阅启](#page-10-0) [用自动更新](#page-10-0)。

注: 在 SupportAssist 版本 1.1.1 中,PowerEdge VRTX 设备显示为 iDRAC7 设备。从 SupportAssist Ø 版本 1.1.1 升级到 1.3 之后, PowerEdge VRTX 设备会继续显示为 iDRAC7 设备。要确保 PowerEdge VRTX 设备在升级后按预期显示,则在 OpenManage Essentials 中,卸下 PowerEdge VRTX 设备, 然后再发现它。

### 确保 SupportAssist 应用程序和 SupportAssist 服务器之间的通信成功

为了确保 SupportAssist 应用程序能够与 SupportAssist 服务器成功通信:

- 安装了 SupportAssist 应用程序的管理服务器必须能够连接到下面的目标:
	- https://api.dell.com/support/case/v2/WebCase SupportAssist 服务器的端点。在管理服务器 上,检查您是否可以使用 Web 浏览器访问以下位置: https://api.dell.com/support/case/v2/ WebCase?wsdl。
	- https://ddldropbox.us.dell.com/upload.ashx/ 将诊断测试结果上载到其中的文件上载服务器。检 查 ddldropbox.us.dell.com 上的服务器证书是否是有效。请参阅验证服务器证书。
	- https://ftp.dell.com/ 获取 SupportAssist 更新信息。在管理服务器上,检查您是否可以使用 Web 浏览器访问以下位置:https://ftp.dell.com/。
- 检查管理服务器上的端口 443 是否对 ddldropbox.us.dell.com 和 ftp.dell.com 打开。您可使用 telnet 客 户端测试连接。例如,您可使用以下命令:o ddldropbox.us.dell.com 443。
- 验证管理服务器上的网络设置是否正确。
- 如果安装了 SupportAssist 的管理服务器通过代理服务器连接到 Internet, 请在 SupportAssist 中配置代理 设置。要配置代理设置,请单击设置→代理设置,然后提供代理详细信息。

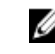

 $\mathcal{U}$  注: 只有您以 OpenManage Essentials 管理员或超级用户组的成员身份登录时,才可访问设置选项 卡。

如果通信问题仍然存在,请联系网络管理员以获得进一步的帮助。

#### 验证服务器证书

要使用 Internet Explorer 验证 ddldropbox.us.dell.com 上的服务器证书,请执行以下操作:

- 1. 打开 https://ddldropbox.us.dell.com。 可能会显示 404 **—** 未找到文件或目录错误。
- 2. 在地址栏中,单击安全性报告图标 ,然后单击查看证书。 将显示证书。
- <span id="page-8-0"></span>3. 在常规选项卡上,验证此证书是否显示为有效的日期。
- 4. 单击证书路径选项卡,并验证 GTE CyberTrust Global Root 证书是否已列出。

## 测试 SupportAssist 连接

该连接测试可让您测试 SupportAssist 应用程序与由 Dell 托管的 SupportAssist 服务器之间的通信。 要测试连接,请执行以下操作:

注: 只有您以 OpenManage Essentials 管理员或超级用户组的成员身份登录时,才会启用连接测试链 Ű 接。

- 1. 在 SupportAssist 中, 将鼠标指针移到<用户名>链接(位于帮助链接的旁边)上, 然后单击连接测试。
- 2. 在连接测试页,请单击发送。 SupportAssist 服务器会接收连接测试,并将带有连接状态的样本电子邮件发送到第一和第二(可选)联 系人。如果没有收到连接状态电子邮件,请查看[连接测试失败](#page-12-0)中的故障排除说明。

# 验证收集工具的安装

SupportAssist 使用以下收集工具从环境中支持的设备生成系统日志收集:

- Dell System E-Support Tool (DSET)
- Dell Lasso

在安装 SupportAssist 后,会在后台自动下载和安装收集工具。要成功地生成系统日志收集,收集工具的版本 必须能兼容 SupportAssist。

要验证是否安装了收集工具的兼容版本,可执行以下操作:

#### 1. 导航至控制面板。

2. 单击程序 → 程序和功能。

此时将显示卸载或更改程序窗口。

3. 在已安装应用程序列表中,验证是否安装了 DSET 和 Lasso 的兼容版本。

**么注:** 有关与 SupportAssist 兼容的 DSET 和 Lasso 版本的信息, 请参阅 dell.com/ ServiceabilityTools 上的 *Dell SupportAssist For Dell OpenManage Essentials Support Matrix*(适 用于 Dell OpenManage Essentials 的 Dell SupportAssist 支持值表) 或 *Dell SupportAssist For Dell OpenManage Essentials Release Notes*(适用于 Dell OpenManage Essentials 的 Dell SupportAssist 版本说明)。

如果未安装收集工具,请单击 T 有可用更新链接显示于 SupportAssist 标题中。收集工具将在后台中下载和 安装。

注: 系统将显示LF 有可用更新链接只有在您以 OpenManage Essentials 管理员或超级用户组的成员身 份登录时才会显示。

# 配置默认设备类型凭据

SupportAssist 运行适当的收集工具,并且会在您的环境中检测到硬件问题时采集系统日志收集。要在受支持 的设备上运行收集工具,您必须为每个托管的设备类型配置 SupportAssist 管理员凭据。

Ø

**经 注:** 只有您以 OpenManage Essentials 管理员或超级用户组的成员身份登录时, 才可访问设置选项卡。

- <span id="page-9-0"></span>在: 一旦受支持的设备的管理员凭据更改, 则必须确保在 SupportAssist 中也更新了默认设备类型凭据。 另外,您也可以创建永远不会过期的服务帐户,并在 SupportAssist 中提供服务帐户凭据。 例如,如果受管 PowerEdge 服务器是域的一部分,您可以在域控制器上创建一个服务帐户,并将其添 加到受管服务器的本地管理员组。然后在 SupportAssist 中的默认设备类型凭据页面中提供服务帐户凭 据。有关更多信息,请参阅技术白皮书 *Managing Device Credentials in SupportAssist Using Service Account*(使用服务帐户在 SupportAssist 中管理设备凭据),网址为 dell.com/ SupportAssistGroup。
	-
- 1. 单击设置选项卡。
- 2. 在编辑设备类型凭据下,选择设备类型和凭据类型。
- 3. 在相应字段键入所选**设备类型和凭据类型**的管理员凭据 [用户名、密码、启用密码(仅限以太网交换机) 以及团体字符串(仅限 Dell EqualLogic 存储阵列和 EqualLogic FluidFS NAS 设备) ]。
	- 注: Windows 用户名必须采用 [域\用户名] 的格式。还可使用句点 [ . ] 来表示本地域。此规则不适用 Ø 于 Linux 或 ESX/ESXi 凭据。

■ 注: 对于 EqualLogic FluidFS NAS 设备, 您必须提供 EqualLogic SAN 凭据。

■ 注: 对于 Force 10 和 PowerConnect 以太网交换机, 不需要指定域名。

Windows 用户名的示例: .\Administrator; MyDomain\MyUsername。

Linux 或 ESX/ESXi 用户名的示例: Username。

- 4. 重复第 2 和第 3 步, 直至您为每个受管理的设备类型都配置了默认设备类型凭据。
- 5. 单击保存更改。

**经注:** 如果某设备的凭据不同于您提供的**默认设备类型凭据**, 您可以编辑该特定设备的凭据。要编辑设 备的凭据,请在设备选项卡中选择该设备,单击编辑设备凭据,然后提供详细信息。

6. 对于您配置的每个设备类型和凭证类型,验证 SupportAssist 是否能够生成系统日志收集并将其上载到 Dell。请参[阅验证系统日志收集或上载配置](#page-10-0)。

#### 配置定期收集系统日志

要充分享受您的 ProSupport Plus 服务合同提供的所有支持、报告和维护服务, 您必须将 SupportAssist 配置 为对每个受支持的设备类型定期收集系统日志。

2 注: 只有您以 OpenManage Essentials 管理员或超级用户组的成员身份登录时,才可访问设置选项卡。

- 1. 单击设置选项卡。
- 2. 单击首选项。 此时会显示电子邮件设置、支持收集和维护模式页面。
- 3. 在支持收集下,确保选择启用计划。
- 4. 单击系统日志。 此时会显示系统日志页面。
- 5. 在编辑设备凭据下,选择设备类型和凭据类型。
- 6. 验证或提供所选凭据类型的凭据(用户名、密码、确认密码及团体字符串)。有关更多信息,请参阅[配置](#page-8-0) [默认设备类型凭据](#page-8-0)。
- 7. 在系统日志收集计划下,设置频率,并在指定日期和时间中选择适当的字段。

么注: 有关设置定期收集频率的建议, 请参[阅网络带宽消耗和计划定期收集的建议](#page-10-0)。

8. 重复第 5 步至第 6 步, 直到您已为环境中的所有受支持设备类型完成系统日志收集计划。

#### <span id="page-10-0"></span>9. 单击保存更改。

#### 网络带宽消耗和计划定期收集的建议

注: 在包含少于 300 台设备的环境中,上载系统日志收集所消耗的网络带宽大约为 4 MB/秒。

下表提供的有关网络带宽消耗和计划定期收集的建议是针对 75% 的设备为服务器,25% 的设备为交换机和存 储设备的环境。这些建议假定各方面均符合 SupportAssist 的硬件、软件和网络要求。

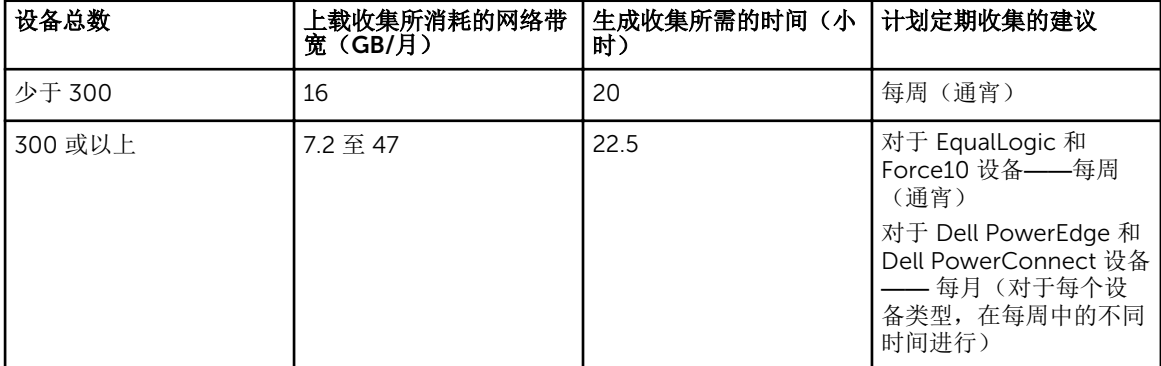

#### 验证系统日志收集或上载配置

要验证 SupportAssist 已正确配置为生成系统日志并将其上载到 Dell,请执行以下操作:

- 1. 单击设备选项卡。
	- 将显示设备资源清册页面。
- 2. 在设备资源清册中选择设备。

名注: 只有您以 OpenManage Essentials 管理员或超级用户组的成员身份登录时,才会启用发送系统 日志链接。

发送系统日志链接已启用。

3. 单击发送系统日志。

系统日志收集状态将显示在收集状态栏。

4. 要将其他设备添加到系统日志收集队列,请选择设备资源清册中的每一个设备,然后单击发送系统日志。

当 SupportAssist 能够成功生成系统日志收集并将其上载至 Dell 时, 收集状态列将显示收集已上载。有关生成 和上载系统日志收集问题故障排除的信息,请参阅[收集失败](#page-11-0)和[收集上载失败](#page-11-0)。

### 启用自动更新

要启用自动更新:

注: 只有您以 OpenManage Essentials 管理员或超级用户组的成员身份登录时,才可访问设置选项卡。

1. 单击设置选项卡。 此时会显示系统日志页面。

- 2. 单击首选项。 此时会显示自动更新、电子邮件设置、支持收集和维护模式页面。
- 3. 在自动更新下面,选择启用自动更新。
- 4. 单击保存更改。

# <span id="page-11-0"></span>故障排除

本节提供了解决以下问题所需的信息:

- 注册失败
- 收集失败
- 收集上载失败
- [连接测试失败](#page-12-0)

### 注册失败

在管理服务器上安装 SupportAssist 应用程序后, SupportAssist 应用程序会通过 Dell 托管的 SupportAssist 服 务器注册。如果注册成功:

- 将向您的主要联系人发送一封注册确认电子邮件。
- SupportAssist 中的帮助 → 关于窗口显示客户 ID 值。

如果注册失败,则会在第一次设置窗口中显示一条消息。如果 SupportAssist 应用程序与 Dell 托管的 [SupportAssist](#page-7-0) 服务器通信时发生问题,则会出现注册失败。要解决此通信问题,请参阅确保 SupportAssist 应 用程序和 SupportAssist [服务器之间的通信成功](#page-7-0)。

### 收集失败

如果您收到一封 SupportAssist 电子邮件通知,表明特定设备有收集问题,同时该设备的收集状态显示运行失 败:

- 1. 确认设备是否已连接到网络。
- 2. 验证您为设备提供的凭据。您必须在设置 → 系统日志页面中提供管理员凭据。有关更多信息,请参[阅配](#page-8-0) [置默认设备类型凭据](#page-8-0)。如果您要编辑特定设备的凭据,请在**设备**选项卡中选择该设备,单击编辑设备凭 据,然后提供详细信息。
- 3. 验证 DNS 是否已配置有该设备的主机名。如果在您的环境中没有 DNS 服务器, 则在管理服务器上, 使用 IP 地址和相应的主机名更新位于 C:\Windows\System32\drivers\etc 的 hosts 文件。

### 收集上载失败

如果您收到一封 SupportAssist 电子邮件通知,表明为特定设备上载收集时出现问题,同时该设备的收集状态 显示收集上载失败:

- 1. 验证安装了 SupportAssist 的管理服务器是否能连接至 Internet。
- 2. 如果安装了 SupportAssist 的管理服务器通过代理服务器连接到 Internet, 请确保在 SupportAssist 中配 置代理设置。要配置代理设置,请单击设置→代理设置,然后提供代理详细信息。
- 3. 执行该连接测试,并确保测试成功。请参阅测试 [SupportAssist](#page-8-0) 连接。
- 4. 验证 SupportAssist 应用程序是否能够成功地与 SupportAssist 服务器通信。请参阅确保 [SupportAssist](#page-7-0) 应 用程序和 SupportAssist [服务器之间的通信成功](#page-7-0)。

解决此问题后,请将设备的新收集手动上载至 Dell。要手动上载该收集,请参阅手动发送系统日志。

#### 手动发送系统日志

要手动发送系统日志,请执行以下操作:

<span id="page-12-0"></span>注: 只有您以 OpenManage Essentials 管理员或超级用户组的成员身份登录时, 才会启用发送系统日志 选项。

- 1. 单击设备选项卡。 随即显示设备资源清册。
- 2. 在设备资源清册表中选择该设备。 发送系统日志链接已启用。
- 3. 单击发送系统日志。 设备资源清册中的收集状态列显示系统日志收集和上载的状态。

# 连接测试失败

连接测试可能由于以下原因失败:

- 代理设置 —— 如果您的网络要求网页浏览器流量均从一个代理服务器通过,请确保此代理已在 SupportAssist 中启用和配置。
- SSL 连接故障 —— 如果代理设置正确配置,但连接测试失败,可能是由于 SSL 连接故障所致。

如果出现 SSL 连接故障,您必须安装所需的根证书。要识别和解决 SSL 连接故障,请参阅识别 SSL 连接故障 [和安装根证书](#page-13-0)。

#### 识别 SSL 连接故障

如果系统没有安装所需的来自根证书颁发机构——GTE CyberTrust Global Root 的证书,则可能会发生 SSL 连接故障。所有的 Dell 证书都由该证书机构颁发。 要验证证书是否被安装在 Internet Explorer 中:

- 1. 单击工具 → Internet 选项。 随即显示 Internet 选项对话框。
- 2. 单击内容选项卡然后单击证书。 将显示证书对话框。
- 3. 单击受信任的根证书颁发机构选项卡。
- 4. 滚动以验证 GTE CyberTrust Global Root 是否被列入颁发对象和颁发机构栏。

如果未列出 GTE CyberTrust Global Root, 则您必须安装所需的证书。请参阅导出根证书和[安装根证书。](#page-13-0)

#### 导出根证书

要导出根证书:

- 1. 在互联网 Explorer 中, 转至 https://dell.com。
- 2. 如果显示证书错误:导航被阻止页面,请单击继续至本网站(不推荐)。
- 3. 受到您是否想要仅查看安全传递的网页内容?提示时,单击是。
- 4. 在地址栏中,单击安全性报告图标
- 5. 单击查看证书。

将显示证书窗口。

- 6. 单击详细信息。
- 7. 单击复制到文件。 将显示证书导入向导。
- <span id="page-13-0"></span>8. 单击下一步。
- 9. 在导出文件格式页面中,单击下一步。
- 10. 在要导出的文件页面中,单击浏览。 将显示另存为窗口。
- 11. 导航至您想要保存证书文件的位置。
- 12. 键入文件名,然后单击保存。
- 13. 在导出文件格式页面中,单击下一步。
- 14. 单击完成。 将显示导出的状态。
- 15. 单击确定。

#### 安装根证书

开始之前,请确保:

- 您已使用用户帐户登录到安装有 SupportAssist 的系统。
- 您具有管理员权限。
- SupportAssist 服务正在运行。
- 您已经导出证书文件。请参[阅导出根证书](#page-12-0)。

要安装根证书:

- 1. 单击开始 → 运行。 此时会显示运行对话框。
- 2. 在打开对话框中,键入 mmc,然后单击确定。 此时会显示控制台 1 - [控制台根]窗口。
- 3. 单击文件 → 添加/删除管理单元。 随即会显示添加或删除管理单元对话框。
- 4. 在可用管理单元下,选择证书,然后单击添加 >。 随即显示证书管理单元对话框。
- 5. 确保选择我的用户帐户,然后单击完成。
- 6. 在添加或删除管理单元对话框中,单击添加>。 随即显示证书管理单元对话框。
- 7. 选择计算机帐户并单击下一步。 此时将显示选择计算机对话框。
- 8. 请确保选择本地计算机: (控制台运行所在的计算机),然后单击完成。
- 9. 在添加或删除管理单元对话框中,单击确定。
- 10. 在控制台根节点下, 单击证书 **–** 当前用户。
- 11. 右键单击受信任的根证书颁发机构 → 所有任务 → 导入。 将会显示证书导入向导。
- 12. 单击下一步。 随即显示要导入的文件对话框。
- 13. 浏览并选择导出的证书文件,然后单击下一步。 将会显示证书存储信息。
- 14. 单击下一步。
- 15. 单击完成。
- 16. 右击中级证书颁发机构 → 所有任务 → 导入。 将会显示证书导入向导。
- 17. 浏览并选择导出的证书文件,然后单击下一步。 将会显示**证书存储**信息。
- 18. 单击下一步。
- 19. 单击完成。
- 20. 在控制台根节点下, 单击证书(本地计算机)。
- 21. 执行步骤 11 至步骤 19 安装根证书。